# Tennislink

Registering For A Team

Step 1: Utilizing your Internet Explorer or Mozilla Firefox go to Tennislink by typing http://tennislink.usta.com/Leagues/Common/ into your browser. Apple and Ipad users will need to download Mozilla, Safari is not a supported browser.

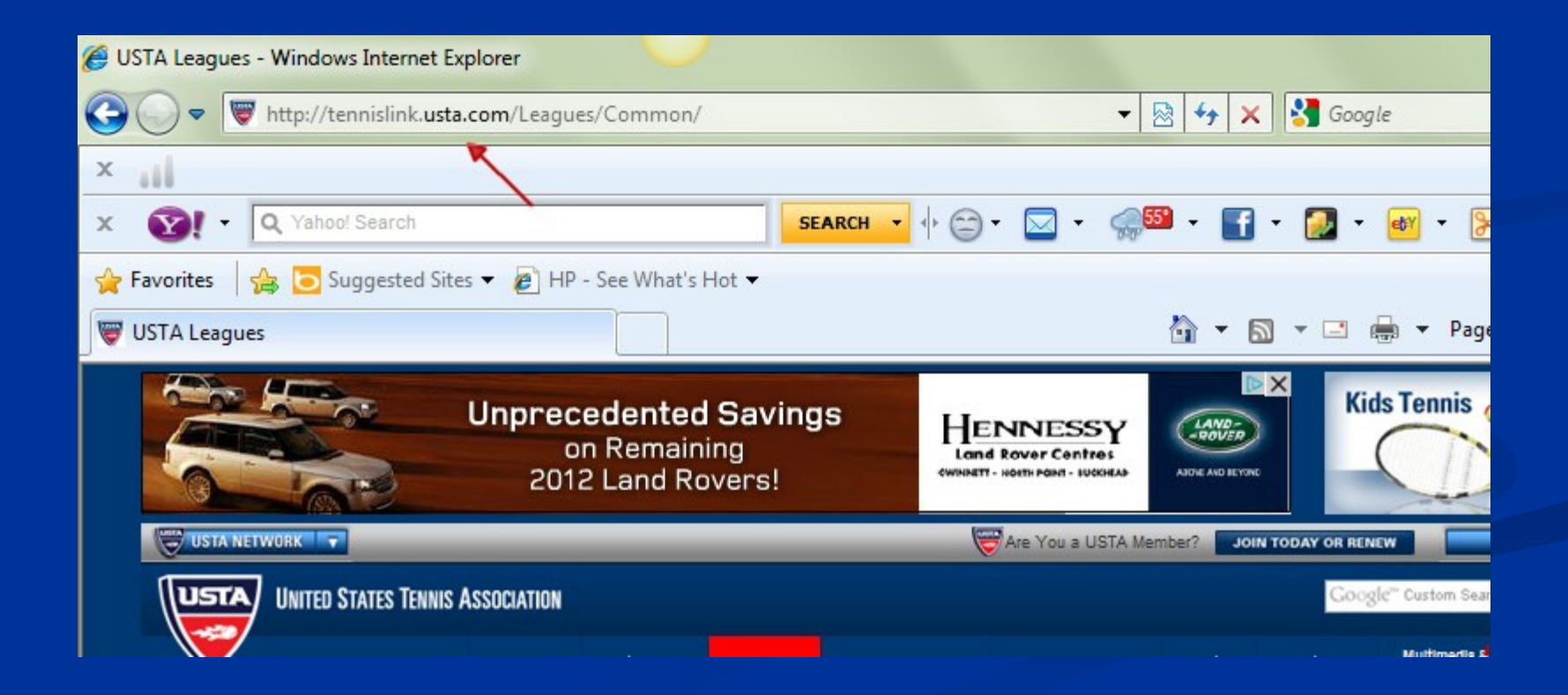

#### Step 2: Click on "Login to your USTA Account" or Click on "Create an USTA Account" if you don't have one.

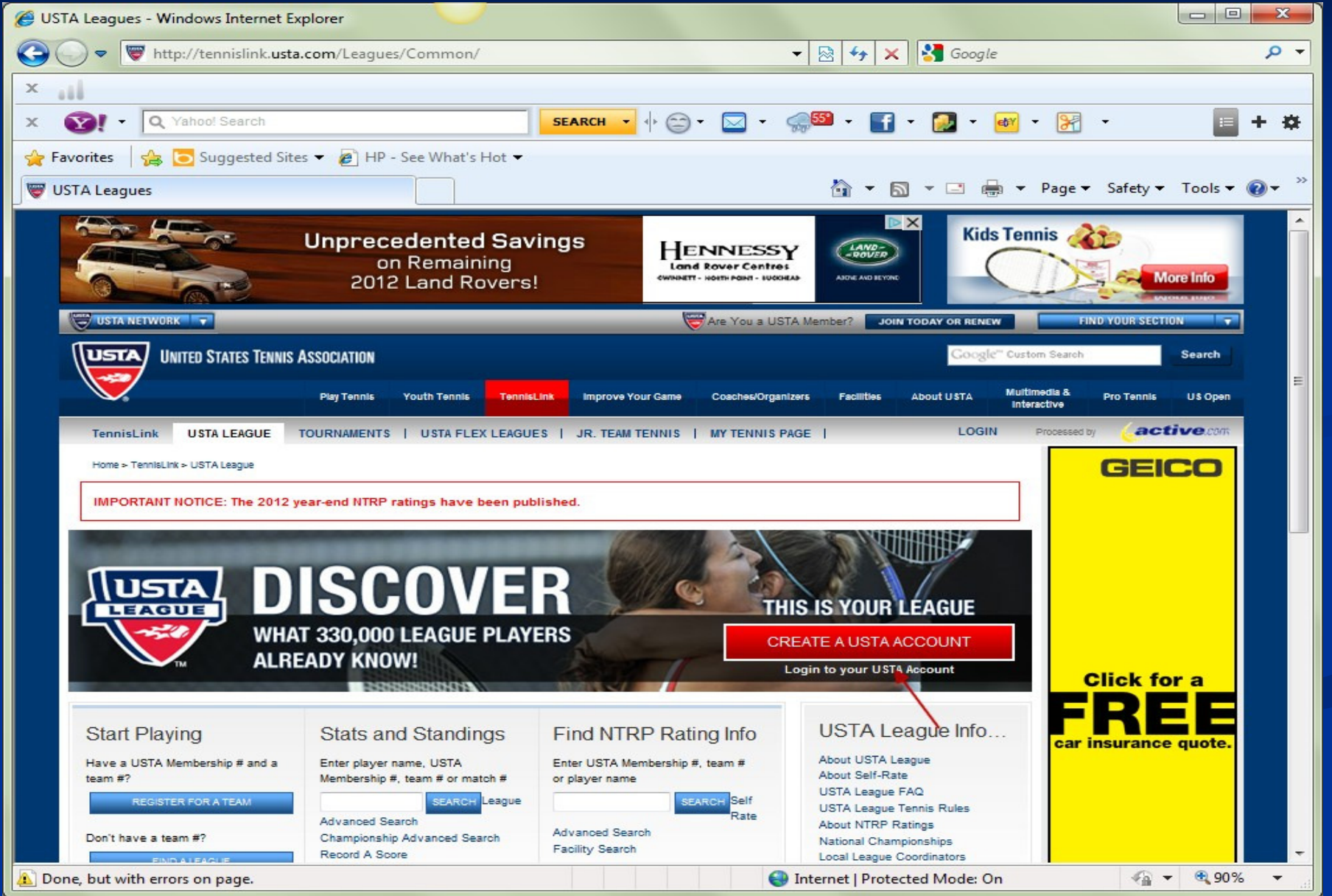

Step 3: Login to your USTA Account using your email address and password and click "Login" or follow the steps for creating an account by clicking on "Create Account"

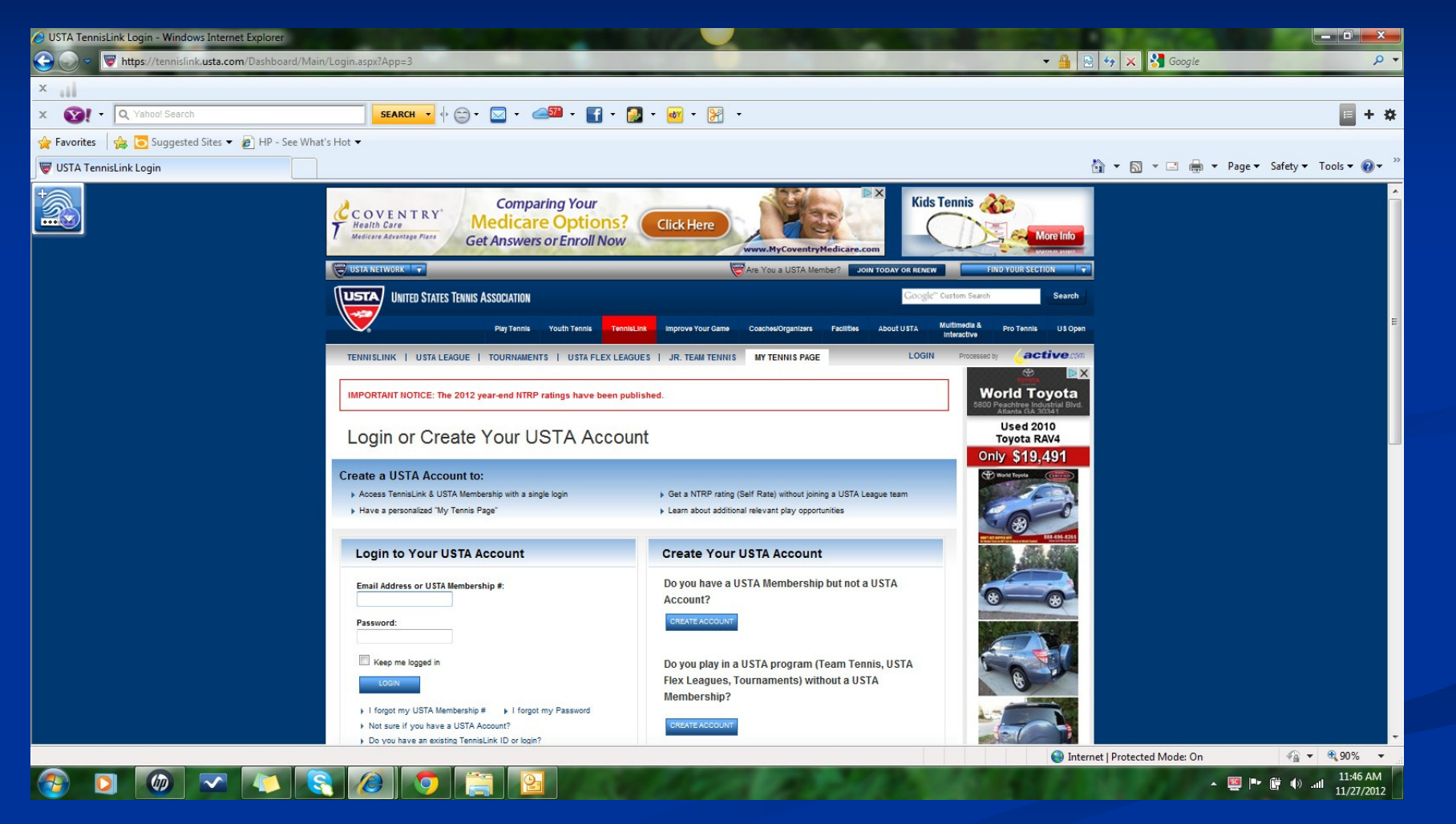

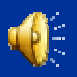

## Step 4: To register for a team click on "Register for a Team"

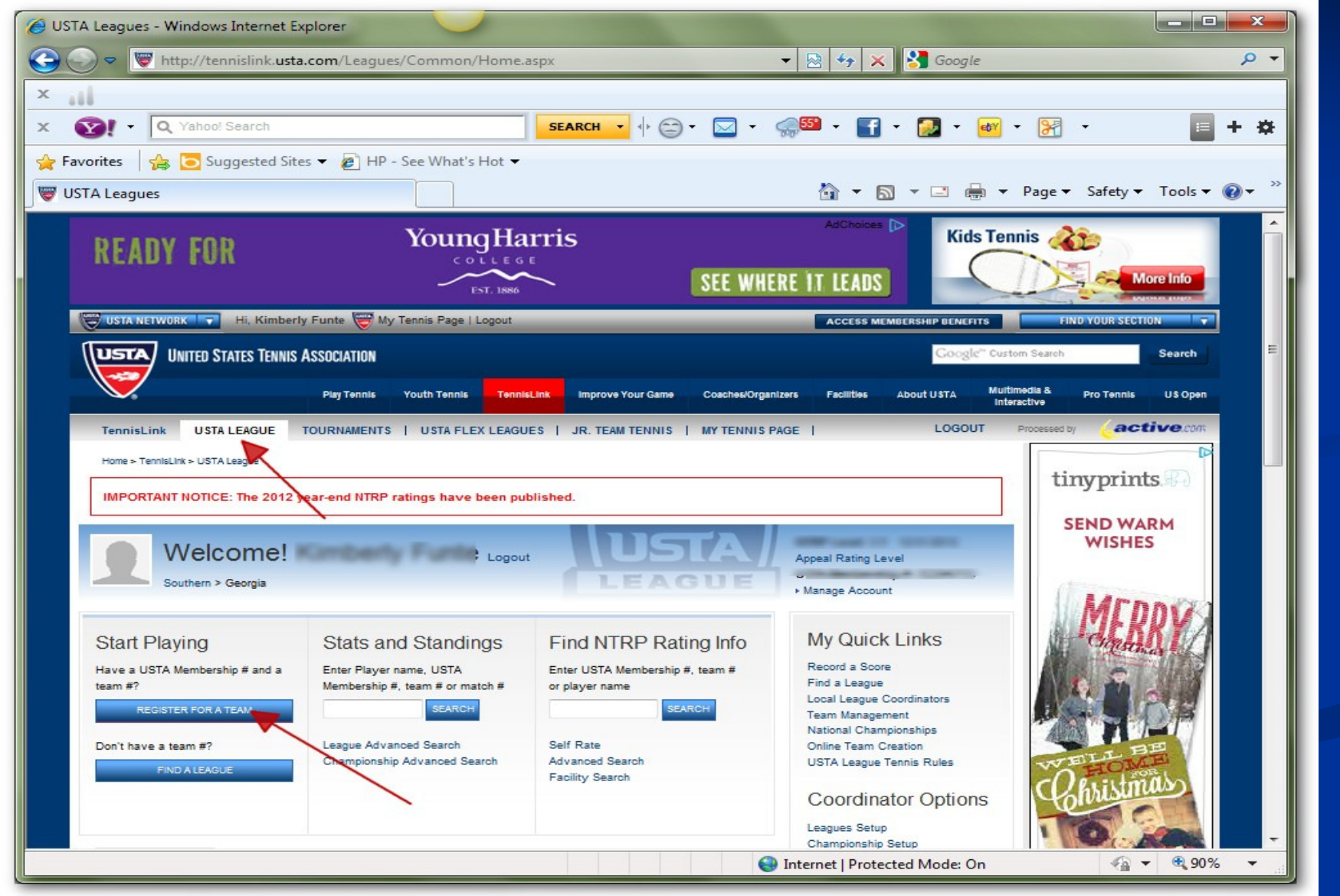

#### Step 5: Enter the team number provided by your captain.

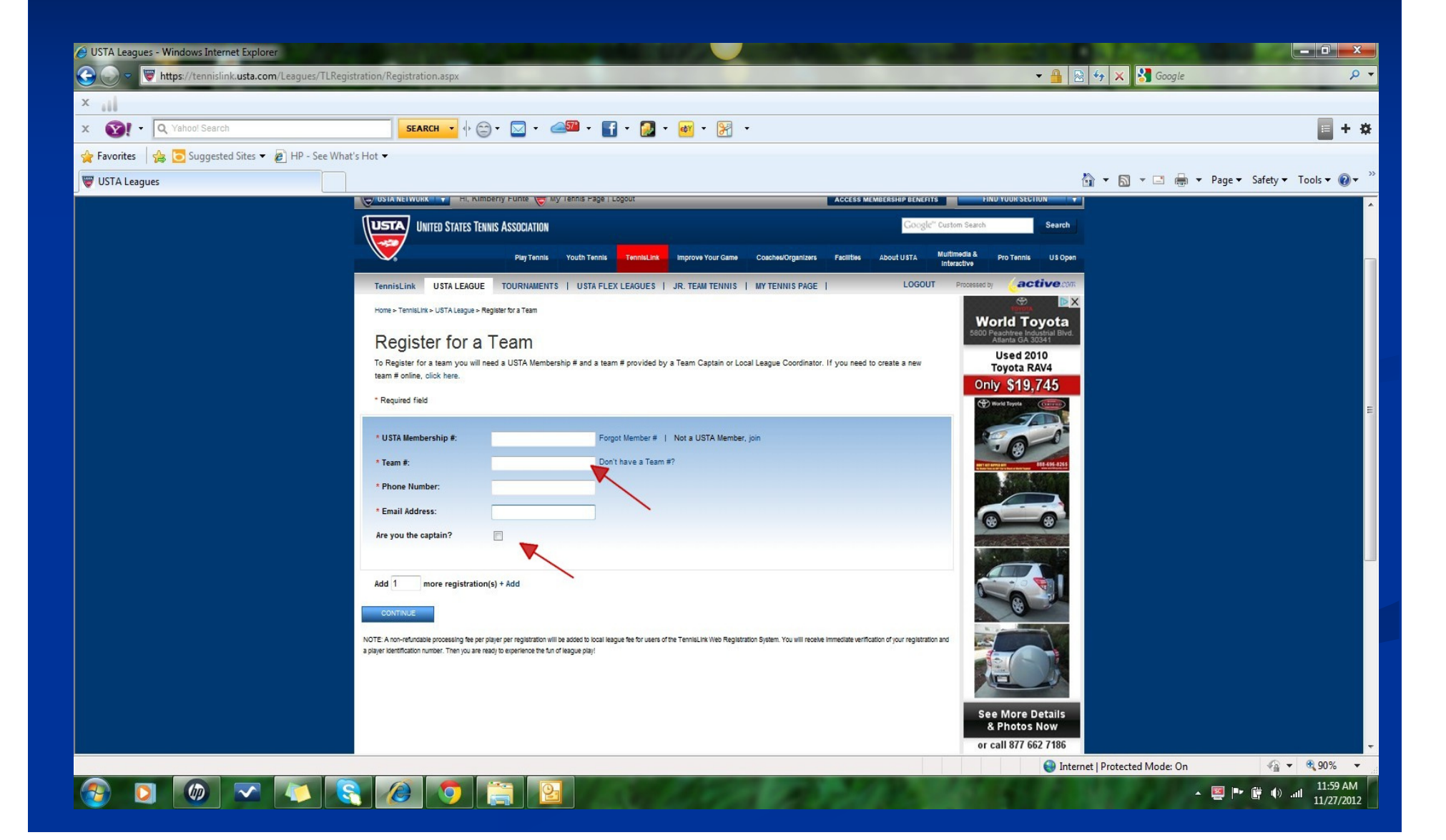

### Step 6: If you are the co-captain check the "Are you a Captain" box. Click "Continue"

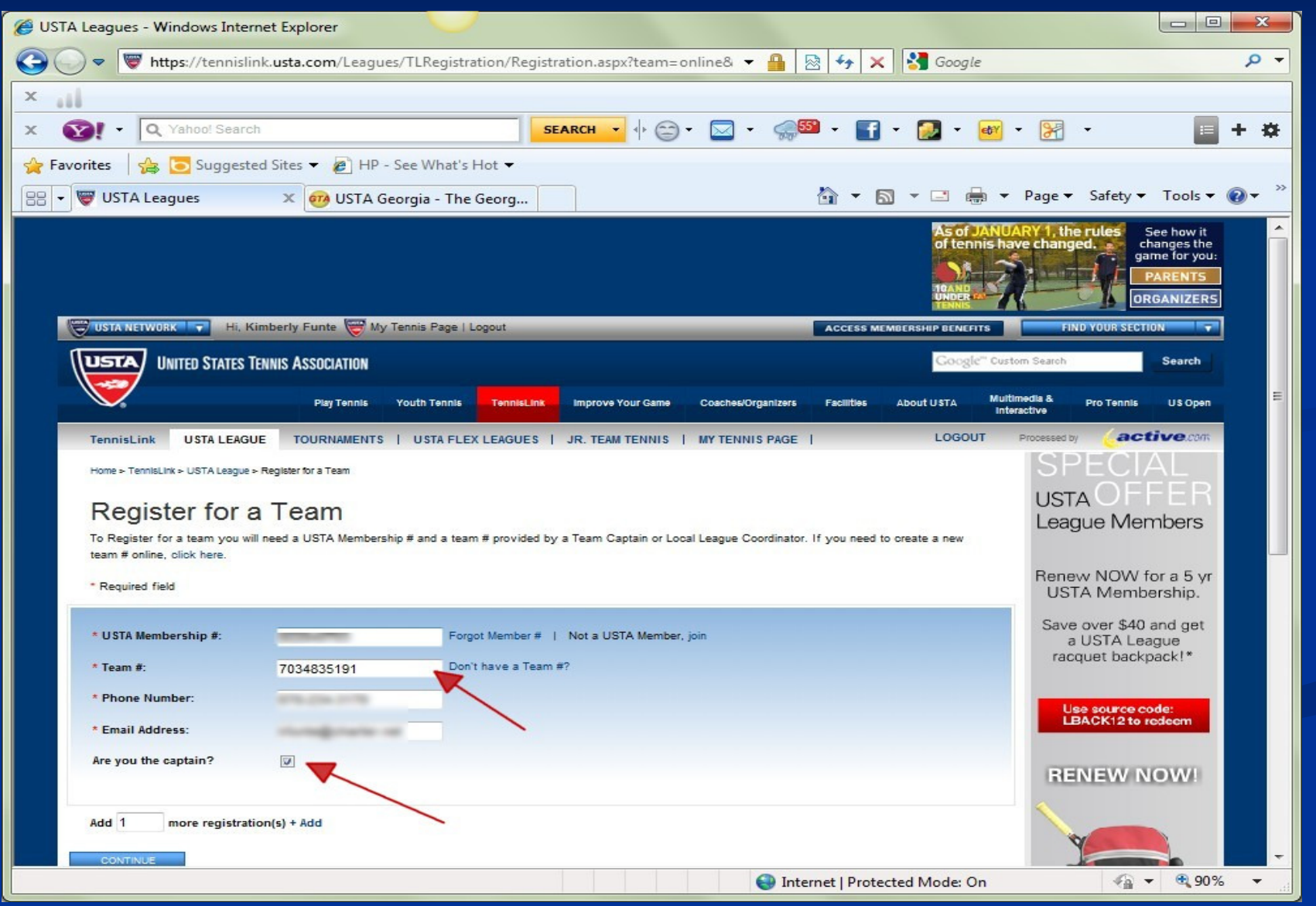

Step 7: Review the league and team information to ensure it is correct. Complete the payment information.

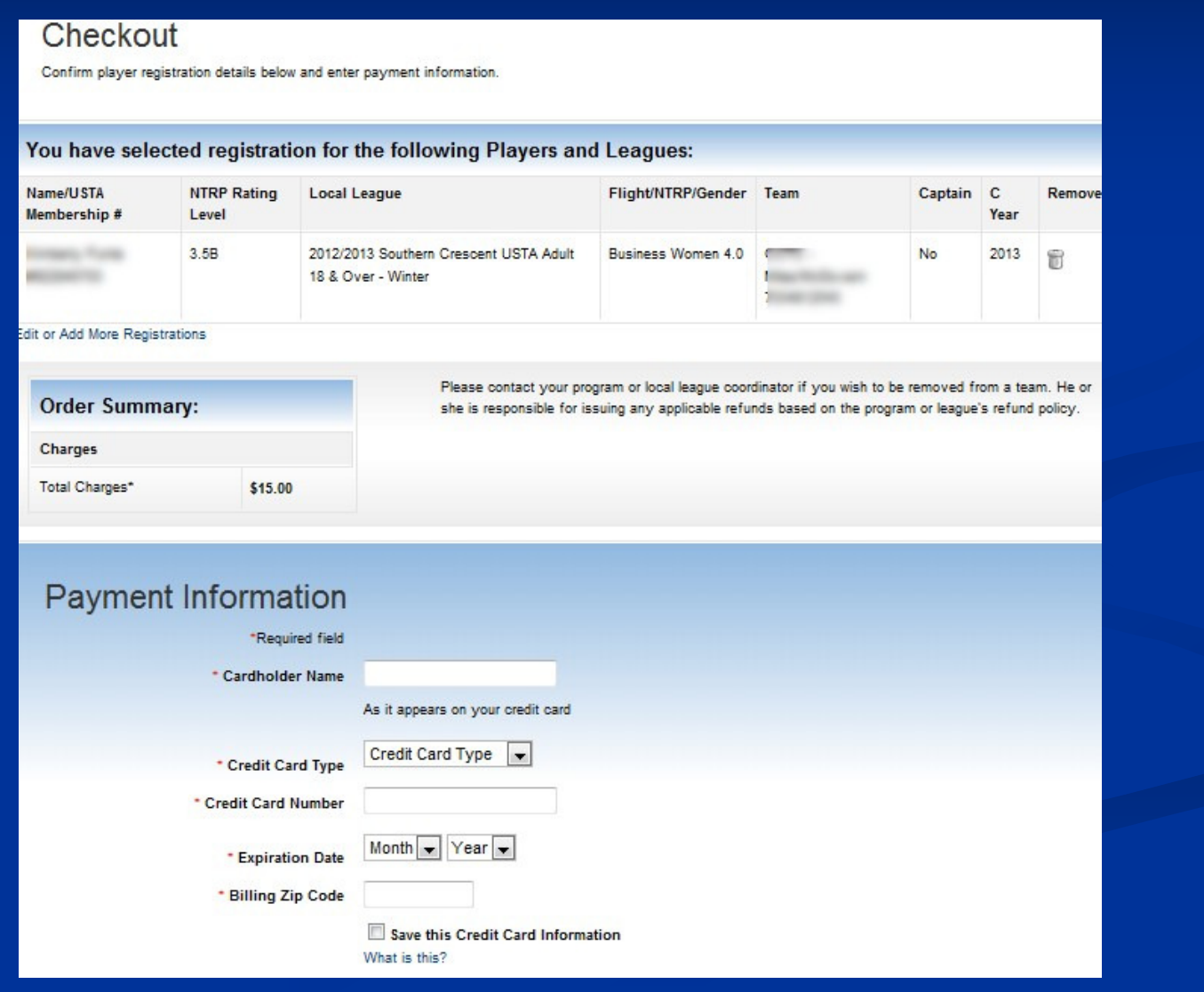

Step 8: Check the "Local Events" box to be kept up to date with SCTA leagues and special events. Click "Submit"

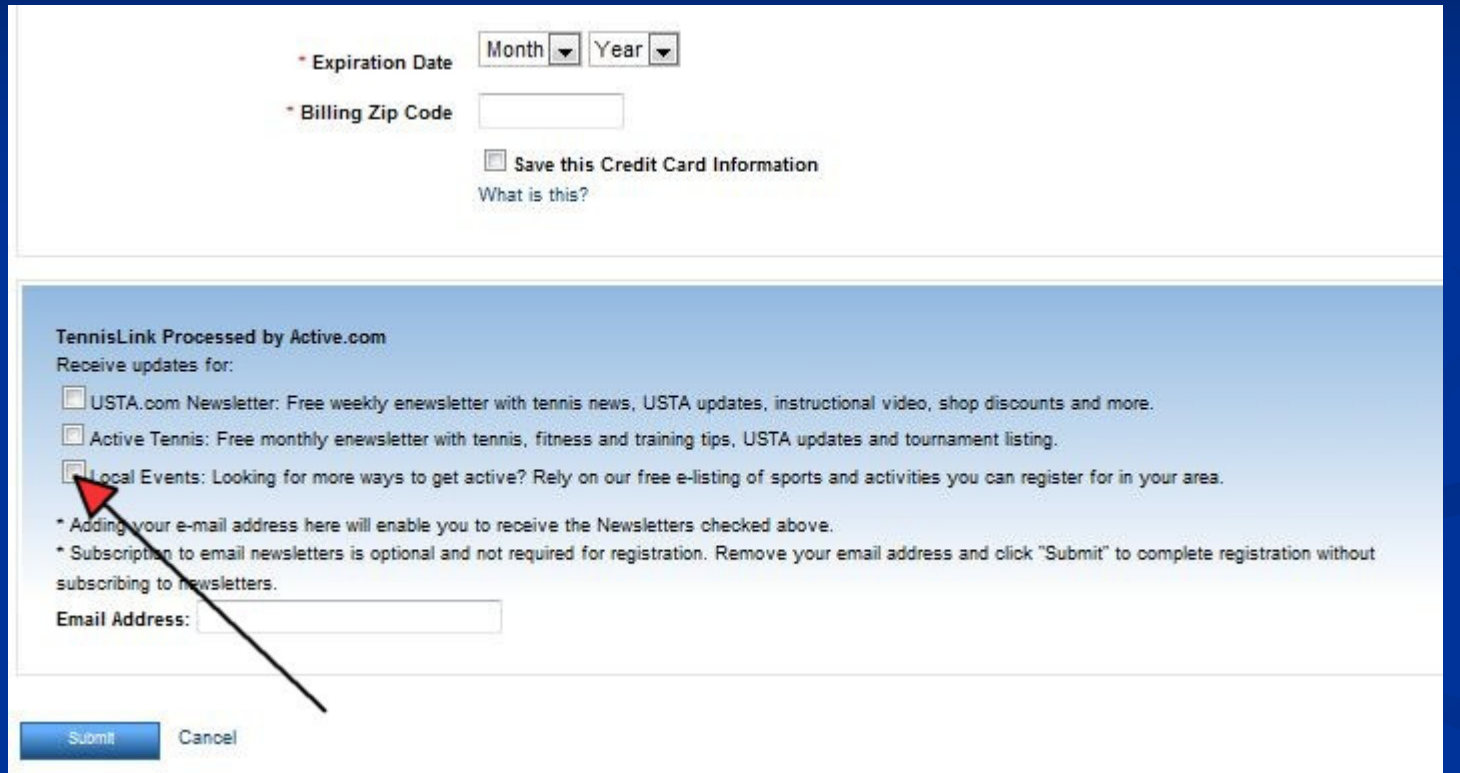

Step 9: The final screen will confirm you are registered and your credit card has been charged. Once you have received your confirmation you are part of a USTA team. Congratulations and enjoy your tennis fun!